IBM SPSS Statistics Version 22

*Authorized User License Administrator's Guide*

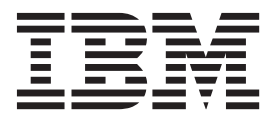

# **Contents**

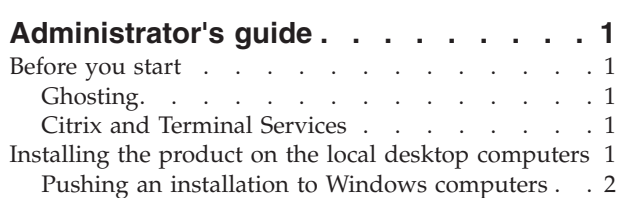

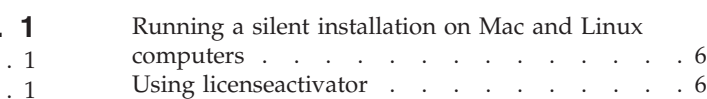

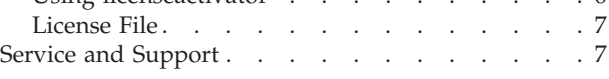

# <span id="page-4-0"></span>**Administrator's guide**

The following instructions are for administrators at sites with the license type authorized user license for IBM® SPSS® Statistics 22. This license allows you to install IBM SPSS Statistics on multiple computers, limited to the number for which you purchased the license.

## **Before you start**

You will need your authorization code. The authorization code enables you and your end users to get a license for IBM SPSS Statistics.

You should have received separate instructions for obtaining your authorization code. If you cannot find your authorization code, contact Customer Service by visiting [http://www.ibm.com/software/analytics/](http://www.ibm.com/software/analytics/spss/support/clientcare.html) [spss/support/clientcare.html.](http://www.ibm.com/software/analytics/spss/support/clientcare.html)

# **Ghosting**

If you choose to ghost the software, we suggest the following to make it easier to be in compliance with your license:

• Transfer to a concurrent license.

-or-

• Use your authorized user license but do not license the software in the ghosted image. License the software on each of the end-user machines.

If you choose to ghost your software and do not use one of the two suggested methods above, it will be very difficult to remain in compliance with your license. If you have any questions, contact IBM Corp. to help you remain in compliance with your license.

## **Citrix and Terminal Services**

You need a concurrent license to use IBM SPSS Statistics on Citrix and Terminal Services. Contact IBM Corp. for information about transferring your license.

## **Installing the product on the local desktop computers**

You have two options for installing the full product locally on an end user's computer. You can manually install on each computer, or you can use an application like Systems Management Server (SMS) to push the installation to the computers running Windows. You also have the option of running a silent installation on Mac and Linux.

### **To manually install on a local desktop**

- 1. **Make the installation media available.** Download the eImage for the product and extract the files to a shared network drive. If you have physical installation media, make as many copies of the DVD/CD as you need or place it on a shared network drive.
- 2. **Copy the installation instructions and prepare licensing information.** Make as many copies of the product installation instructions as you need. The installation instructions are available from the download site or, if you received physical installation media, in the */Documentation/<language>/ InstallationDocuments* directory on the DVD/CD. Look for the instructions that correspond to your license type. After installation, the end user must enter the authorization code for your site . Fill out this information in the space provided at the beginning of the instructions before copying them.

<span id="page-5-0"></span>*Note*: If a proxy server is preventing authorization, consider using *licenseactivator*. This allows you to enter the proxy ID and password. See the topic ["Using licenseactivator" on page 6](#page-9-0) for more information.

3. **Distribute the installation materials to end users.** Distribute the installation DVD/CD (or downloaded file or network location), the installation instructions, and the licensing information to end users who can manually install on each computer as needed.

#### **To push to the local desktops running Windows**

Because IBM SPSS Statistics installations are compatible with Microsoft Windows Installer (MSI), you can push an installation to the end-user desktop computers.

### **Pushing an installation to Windows computers**

Pushing an installation is a method for remotely distributing software to any number of end users without any user intervention. You can push the full installation of IBM SPSS Statistics to the end-user desktop computers running Windows. The technology that you are using for pushing the installation must support the MSI 3.0 engine or higher.

**Note:** Pushing an installation is not directly available for Mac and Linux. Instead, you can run a silent installation. See the topic ["Running a silent installation on Mac and Linux computers" on page 6](#page-9-0) for more information.

#### **Uninstalling a Previous Version**

If you are going to push to the same directory in which a previous version of IBM SPSS Statistics was installed, you need to uninstall the old version. You can push the uninstallation as you push an installation. See the topic ["Pushing an uninstallation" on page 5](#page-8-0) for more information.

#### **Properties for push installations**

Following are the properties that you can use for push installations. All properties are case sensitive. Values must be quoted if they contain spaces.

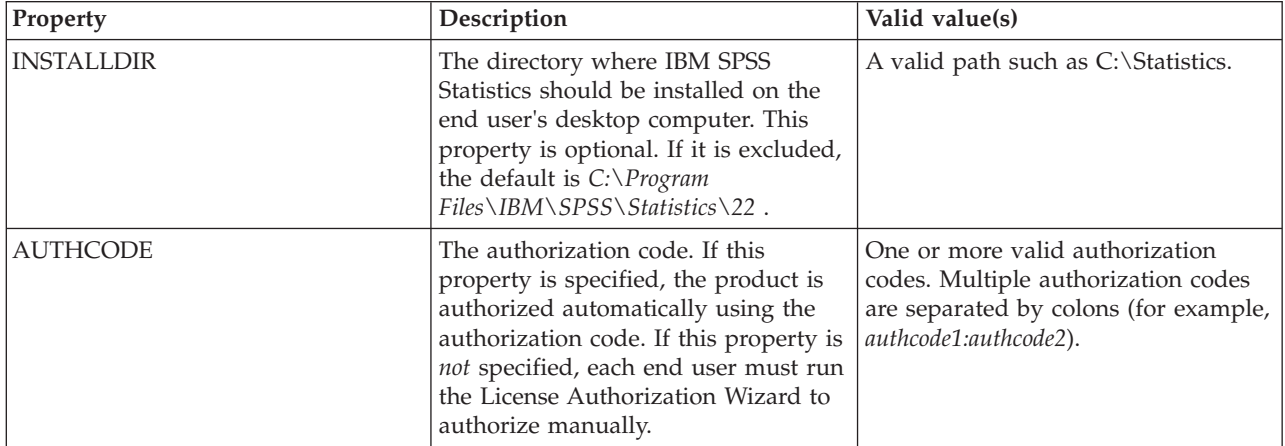

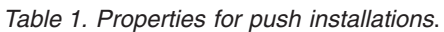

*Table 1. Properties for push installations (continued)*.

| Property             | Description                                                                                                    | Valid value(s)                                                                                                    |
|----------------------|----------------------------------------------------------------------------------------------------|----------------------------------------------------------------------------------------------------|
| PROXY_USERID         | The user ID for the proxy. This<br>parameter is necessary when you<br>specify the AUTHCODE parameter and<br>your site is using a proxy that<br>requires a user ID and password to<br>connect to the Internet. This<br>parameter works only if the Local<br>Area Network (LAN) settings in the<br>Internet Settings control panel<br>reference a specific proxy server<br>address and port.                                                                                                    | A valid proxy user ID.                                                                                                    |
| PROXY_PASSWORD       | The password for the proxy user.<br>Refer to the discussion of<br>PROXY_USERID for more information.                                                                                                    | A password associated with the<br>proxy user ID.                                                                                                    |
| ENABLE_JAB           | Enables the Java Access Bridge for<br>use with JAWS. If this property is<br>specified, the appropriate<br>accessibility.properties file is copied to<br>the installed Java Runtime<br>Environment (JRE) and the location<br>of the Java Access Bridge is added to<br>the PATH environment variable. For<br>more information, see the document<br>Assistive Technology Software<br>(accessibility.pdf).                                                                                                    | 1, which indicates that the Java<br>Access Bridge is enabled.                                                                                                    |
| <b>INSTALLPYTHON</b> | Install IBM SPSS Statistics - Essentials<br>for Python. It includes Python<br>version 2.7, the IBM SPSS Statistics -<br>Integration Plug-in for Python, and a<br>set of Python extension commands<br>that provide capabilities beyond what<br>is available with built-in SPSS<br>Statistics procedures. For more<br>information, see Integration Plug-in<br>for Python in the Help system.                                                                                                    | 1, which installs IBM SPSS Statistics -<br>Essentials for Python.                                                                                                    |
| <b>HELPCHOICE</b>    | A value indicating the help language.<br>You can choose to install help in all<br>languages or one specified language<br>in addition to English. The value is<br>ALL or a code indicating the specific<br>language. The default is the system<br>locale or the language specified by<br>the TRANSFORMS property. See the topic<br>"Pushing the installation to a<br>non-English system" on page 4 for<br>more information.<br>The valid values column lists the<br>codes. The language associated with<br>the code appears in parentheses next<br>to the code itself. | ALL (All languages)<br>de (German)<br>en (English)<br>es (Spanish)<br>fr (French)<br>it (Italian)<br>ja (Japanese)<br>ko (Korean)<br>p1 (Polish)<br>ru (Russian)<br>zh_CN (Simplified Chinese)<br>zh_TW (Traditional Chinese) |
| COMPANYNAME          | The name of your company.                                                                                                    | Any string.                                                                                                    |

#### <span id="page-7-0"></span>**MSI files**

The *IBM SPSS Statistics 22.msi* file is located under the *Windows\SPSSStatistics\<architecture>* directory on the DVD/CD , where *<architecture>* is *32bit* or *64bit* . If you downloaded the software, you must extract the contents of the eImage to access the MSI file.

#### **Command line example**

Following is a command line that you could use to push a product installation. Enter all of the text on one line.

MsiExec.exe /i "IBM SPSS Statistics 22.msi" /qn /L\*v logfile.txt INSTALLDIR="C:\Statistics" AUTHCODE="3241a2314b23c4d5f6ea"

#### **Using SMS to push the installation**

The basic steps for using Systems Management Servers (SMS) to push IBM SPSS Statistics are:

- 1. Copy the appropriate subdirectory under the *Windows\SPSSStatistics\<architecture>* directory on the DVD/CD to a directory on a network computer. If you downloaded the software, you must first extract the contents of the eImage.
- 2. Edit the *IBM SPSS Statistics 22.sms* file located in the copied directory. Using a text editor, modify the value of CommandLine by adding the appropriate properties. For a list of the available properties, refer to ["Properties for push installations" on page 2.](#page-5-0) Make sure to specify the correct MSI file in the command line.
- 3. Create a package from the *IBM SPSS Statistics 22.sms* file and distribute the package to the end-user desktop machines.

#### **Using Group Policy or related technology to push the installation**

- 1. Copy the appropriate subdirectory under the *Windows\SPSSStatistics\<architecture>* directory on the DVD/CD to a directory on a network computer. If you downloaded the software, you must first extract the contents of the eImage.
- 2. Using an application like ORCA, edit the Properties table in the appropriate *IBM SPSS Statistics 22.msi* file under the copied folder. ORCA is part of the Windows 2003 Server SDK, which you can find at <http://www.microsoft.com/downloads> by searching for the SDK. For a list of the properties that you can add to the Properties table, refer to ["Properties for push installations" on page 2.](#page-5-0) Make sure to use the correct MSI file.
- 3. Create a package using the edited *IBM SPSS Statistics 22.msi* file and distribute the package to the end-user desktop computers.

#### **Pushing the installation to a non-English system**

You can push to a non-English system without additional specification. However, the installer language (if pushing an interactive installation) will appear in English, the user interface will appear in English, and the help will appear in English. Users can change the user interface language after installation, but localized help will not be available.

You can use the TRANSFORMS property to specify one of the MST files available on the DVD/CD or in the downloaded eImage. The MST file will ensure the installer, user interface, and help appear in the specified language. MST files are not available if you downloaded IBM SPSS Statistics. Users will need to manually install the language packs for the localized help and manually change the user interface language in the product.

The TRANSFORMS property is a parameter for *MsiExec.exe*. The following example uses the TRANSFORMS property to push a French installation. The installer will appear in French, the user interface will appear in French, and French help will be installed. (You can also override the help language with the HELPCHOICE property. See the topic ["Properties for push installations" on page 2](#page-5-0) for more information. ) Enter all of the text on one line.

MsiExec.exe /i "IBM SPSS Statistics 22.msi" /qn /L\*v logfile.txt<br>INSTALLDIR="C:\Statistics" LICENSETYPE="Network" LSHOST="mylicserver" TRANSFORMS=1036.mst

<span id="page-8-0"></span>The following language MST files are located in the *Windows\SPSSStatistics\<architecture>* directory on the DVD/CD , where *<architecture>* is *32bit* or *64bit* . If you downloaded an eImage, these files are located at the root of the extracted eImage files.

*Table 2. Language MST Files*.

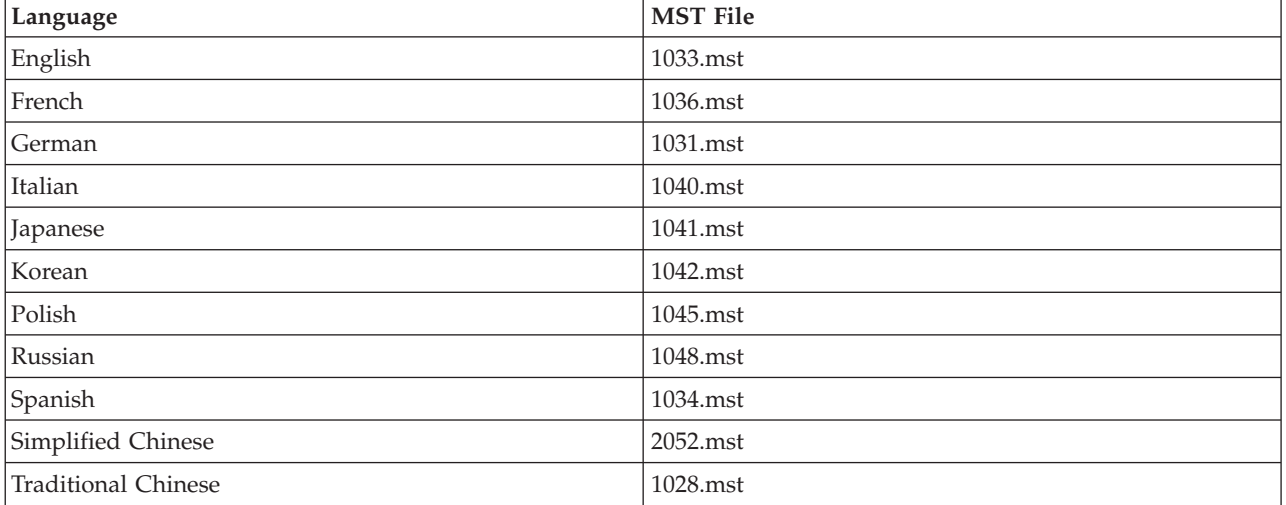

#### **Pushing an uninstallation**

*Note*: When you push the uninstall command, the end user loses customizations. If specific users require customizations, you can exclude those users from the distribution and ask them to install the product manually.

If you push an installation of a later version of IBM SPSS Statistics, you may want to uninstall first. You can do this silently by pushing the following command. Enter all of the text on one line. MsiExec.exe /X{104875A1-D083-4A34-BC4F-3F635B7F8EF7} /qn /L\*v logfile.txt ALLUSERS=1 REMOVE="ALL"

This command will uninstall IBM SPSS Statistics 22. The following table lists the uninstall IDs for this and previous releases.

| <b>Version</b> | <b>Uninstall ID</b>                    |
|----------------|----------------------------------------|
| $22.*$         | {104875A1-D083-4A34-BC4F-3F635B7F8EF7} |
| $21.*$         | {1E26B9C2-ED08-4EEA-83C8-A786502B41E5} |
| $20.$ *        | {2AF8017B-E503-408F-AACE-8A335452CAD2} |
| $19.$ *        | {06C43FAA-7226-41EF-A05E-9AE0AA849FFE} |
| $18.$ *        | {C25215FC-5900-48B0-B93C-8D3379027312} |
| 17.0.2         | {2ECDE974-69D9-47A9-9EB0-10EC49F8468A} |
| 17.0.1         | {46B65150-F8AA-42F2-94FB-2729A8AE5F7E} |
|                |                                        |
| 17.0.0         |                                        |
| $16.*$         | {621025AE-3510-478E-BC27-1A647150976F} |

*Table 3. Uninstall IDs for IBM SPSS Statistics*.

# <span id="page-9-0"></span>**Running a silent installation on Mac and Linux computers**

A silent, unattended installation does not display a graphical interface and does not require any user intervention. IBM SPSS Statistics includes an installer properties file that allows you to run this sort of installation on Mac OS and Linux . The file contains several different options and descriptions of these options.

#### **How to use the installer properties file**

The installer properties file, *installer.properties*, can be found in */Linux/Administration* or */MacOS/Administration* at the root of the DVD/CD. If you downloaded an eImage, *installer.properties* can be found in the *Administration* folder in the eImage.

- 1. Copy the installer properties file from the DVD/CD or from the eImage.
- 2. Open the copied file in a text editor.
- 3. Change the properties that you need. Some options require a string value, while others that correspond to choices in the installer can be set to  $\theta$  (off) or 1 (on).

#### **How to run the silent installation**

If you are installing on Mac OS, be sure that you are using the silent installer rather than the interactive installer. The silent installer has a *.bin* extension and is available for download as an eImage. If you have physical installation media, it is located in */MacOS/Administration/* on the DVD/CD.

1. Using a terminal application, run the installation executable with the -f switch followed by the location of the installer properties file surrounded by quotation marks. On Mac OS and Linux you must run as root or with the sudo command. Following is an example on Linux: sudo ./setup.bin -f "/root/installer.properties"

### **Using licenseactivator**

*licenseactivator* allows you to authorize end-user computers without using the License Authorization Wizard. This command-line tool is located in one of the following locations:

- v **Windows**. *<installation directory>*
- v **Mac OS**. *<installation directory>/<product>.app/Contents/bin*
- **Linux**. *<installation directory>/bin*

When you use *licenseactivator*, it licenses the product and writes a log file to its directory. The name of the log file is *licenseactivator\_<month>\_<day>\_<year>.log*. If any errors occur, you can check the log file for more information. This information is also useful if you contact IBM Corp. for support.

#### **Using licenseactivator with Authorization Codes**

*licenseactivator* is typically used with one or more authorization codes that you received when you purchased the product. Enter all of the text on one line.

licenseactivator authcode1[:authcode2:...:authcodeN] [PROXYHOST=proxy-hostname][PROXYPORT=proxy-port-number]<br>[PROXYUSER=proxy-userid] [PROXYPASS=proxy-password]

- Multiple authorization codes are separated by colons (:).
- v The proxy settings are optional, but you may need them if your computer is behind a proxy. Which proxy settings are needed depend on your specific proxy configuration. You might need all of them.

#### **PROXYHOST**

The server name or IP address of the proxy host

#### **PROXYPORT**

The port number for connecting to the Internet through the proxy

#### **PROXYUSER**

If required, the user ID for the proxy

#### <span id="page-10-0"></span>**PROXYPASS**

If required, the password associated with the user ID

#### **Using licenseactivator with License Codes**

In less common scenarios, IBM Corp. may have sent you a *license*. licenseactivator licensecode[:licensecode2:...:licensecodeN]

- Multiple license codes are separated by colons (:).
- v When using license codes, *licenseactivator* does not connect to the Internet, so you do not need to specify proxy information.

# **License File**

Licensing the product creates a file called *lservrc* in the product installation directory. You can maintain a copy of this file for each end-user computer. Although the license file will work only on the computer for which it was created, the copy can be useful when there is a need to uninstall and reinstall the product. After reinstalling, you can copy the *lservrc* file back into the product installation directory. This step allows you to avoid relicensing the product.

# **Service and Support**

As stated in the Micro Software License Agreement, your site will designate one person as the technical contact for each site-licensed version of your product. This individual will be expected to provide assistance for your product and options to the users in your organization. IBM Corp. will record the name of the technical contact and will provide technical assistance through IBM Corp. Technical Support. Please inform your end users that they should direct any questions about the software to the designated technical contact.

To contact IBM Corp. Technical Support, visit<http://www.ibm.com/support> and submit a case. You will need to register with IBM Corp. Technical Support if you haven't done so previously.

IBM Corp. provides public training seminars for IBM Corp. products on a regular basis. You can also arrange to have training presented onsite. For information on training seminars, visit [http://www.ibm.com/training/spss.](http://www.ibm.com/training/spss)

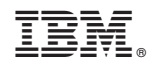

Printed in USA